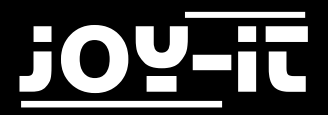

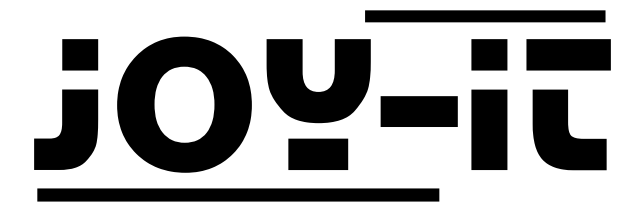

# RFID RC522

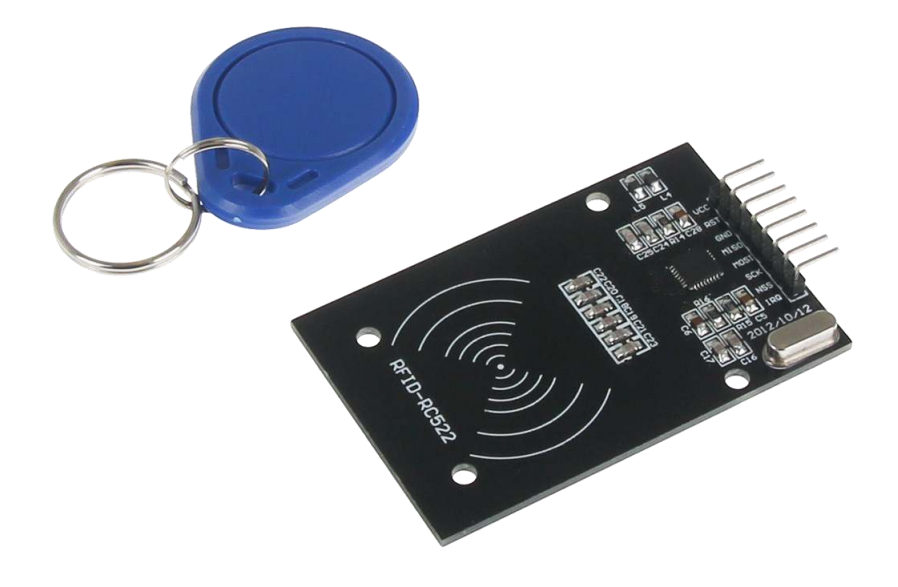

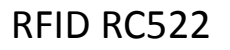

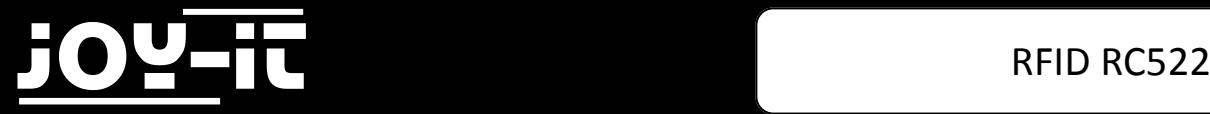

#### Index

- 1. Verwendung mit einem Arduino
	- 1.1 Anschließen des Moduls
	- 1.2 Installation des Moduls
- 2. Verwendung mit einem Raspberry Pi
	- 2.1 Anschließen des Moduls
	- 2.2 Installation des Moduls
	- 2.3 Installation der Bibliotheken
	- 2.4 Installation der Software

Sehr geehrter Kunde,

vielen Dank, dass Sie sich für unser Produkt entschieden haben. Im Folgenden haben wir aufgelistet, was bei der Inbetriebnahme zu beachten ist:

## **Verwendung mit einem Arduino Schritt 1—Anschließen des Moduls**

Schließen Sie das RFID-Modul, wie in Bild 1, bzw. in Tabelle 1, zu sehen, an die PINs des Arduinos an.

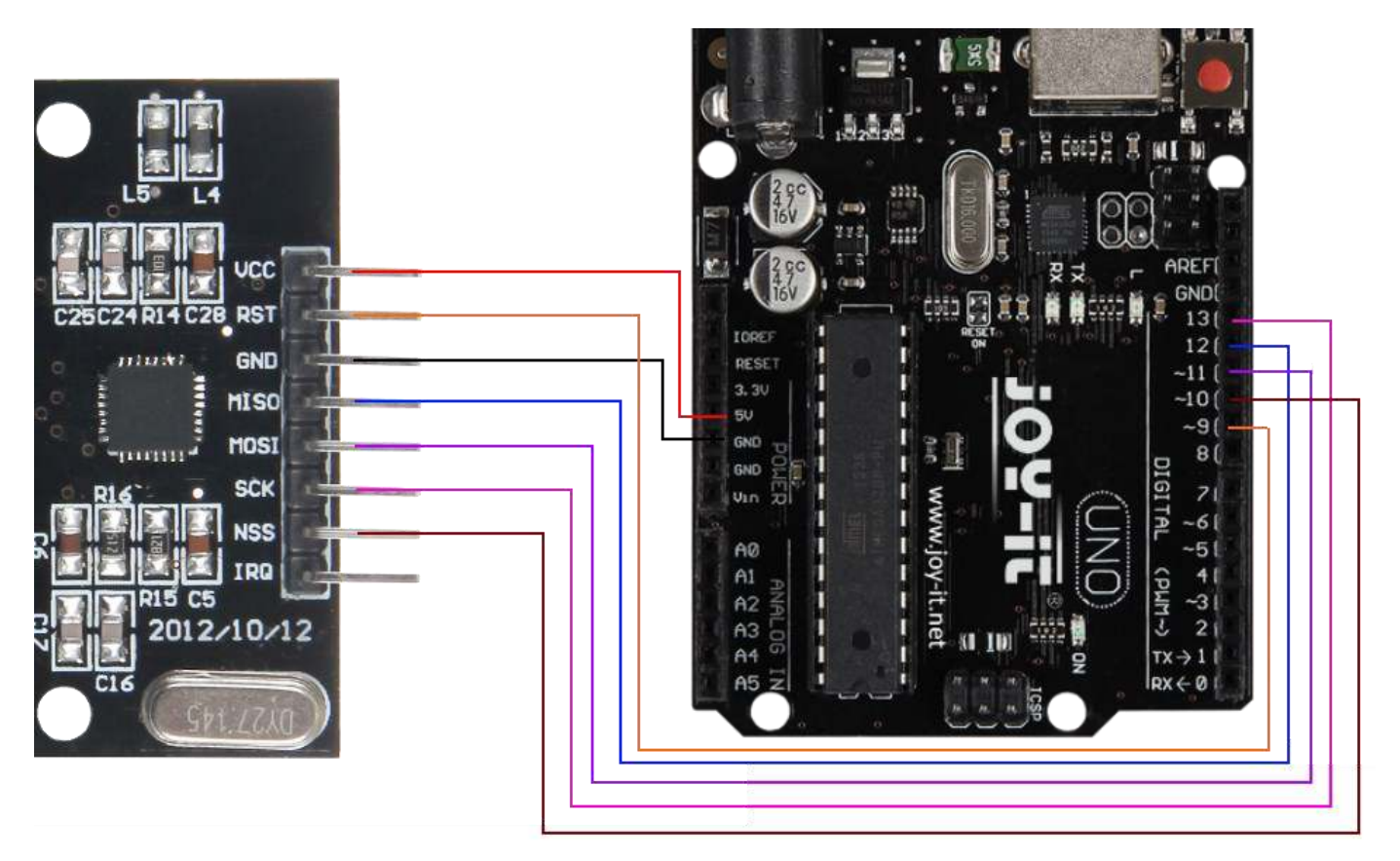

**Bild 1: Verbindung zwsichen RFID-Modul und Arduino**

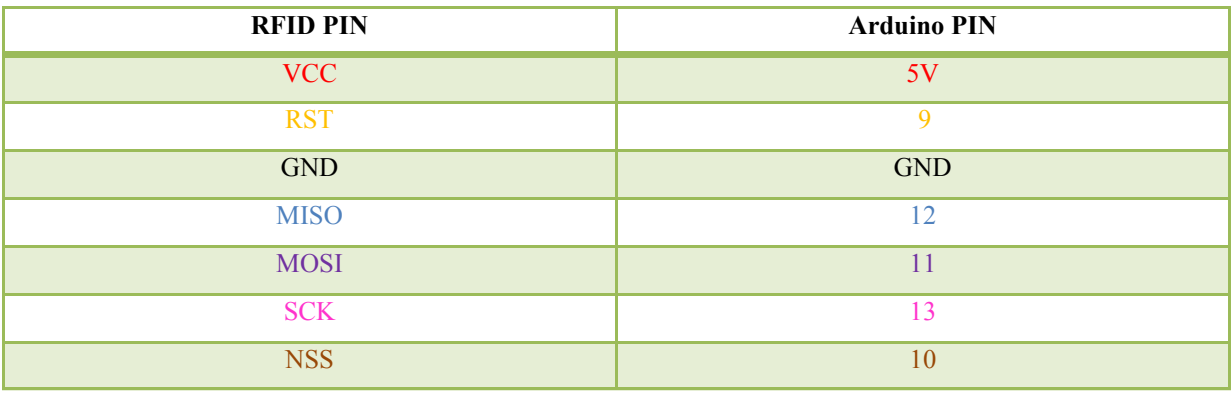

**Tabelle 1: PIN-Verbindung zwischen RFID-Modul und Arduino**

## **Schritt 2—Installation des Moduls**

Nachfolgend können Sie ein funktionsfähiges Codebeispiel entnehmen und auf Ihren Arduino übertragen. In diesem Beispiel wird die Verbindung mit einem RFID-Gerät hergestellt. Die Daten werden gelesen und anschließend ausgegeben.

Bitte übertragen Sie den Code vollständig auf Ihren Arduino.

```
#include <SPI.h>
#include <MFRC522.h>
#define RST_PIN 9<br>#define SS_PIN 10
#define SS_PIN
MFRC522 mfrc522(SS_PIN, RST_PIN);
void setup() {
  //Initialisierung des RFID-Moduls
       Serial.begin(9600);
       while (!Serial);
       SPI.begin(); 
       mfrc522.PCD_Init(); 
       mfrc522.PCD_DumpVersionToSerial(); //Details des Lesegerätes ausgeben
       Serial.println(F("Scan PICC to see UID, type, and data blocks..."));
}
void loop() {
       //Suche nach neuen Karten
       if ( ! mfrc522.PICC_IsNewCardPresent()) {
                return;
       }
       if ( ! mfrc522.PICC_ReadCardSerial()) {
                return;
       }
       //Informationsabruf des RFID-Gerätes
       mfrc522.PICC_DumpToSerial(&(mfrc522.uid));
}
```
**Code 1: Beispiel-Code für Arduino**

## **Verwendung mit einem Raspberry Pi Schritt 1—Anschließen des Moduls**

Schließen Sie das RFID-Modul, wie in Bild 1, bzw. in Tabelle 1, zu sehen, an die PINs des Raspberrys an.

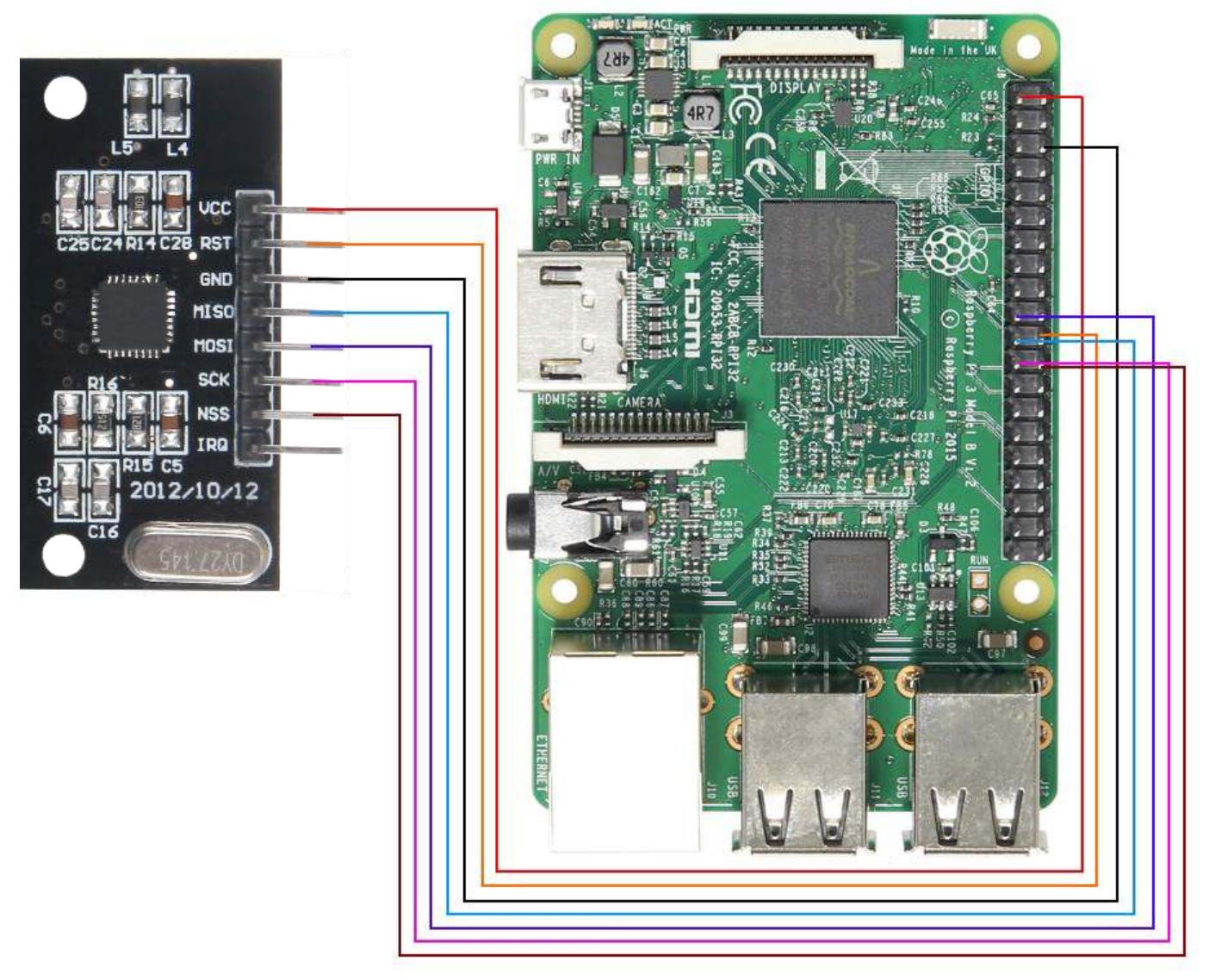

**Bild 2: Verbindung zwsichen RFID-Modul und Raspberry**

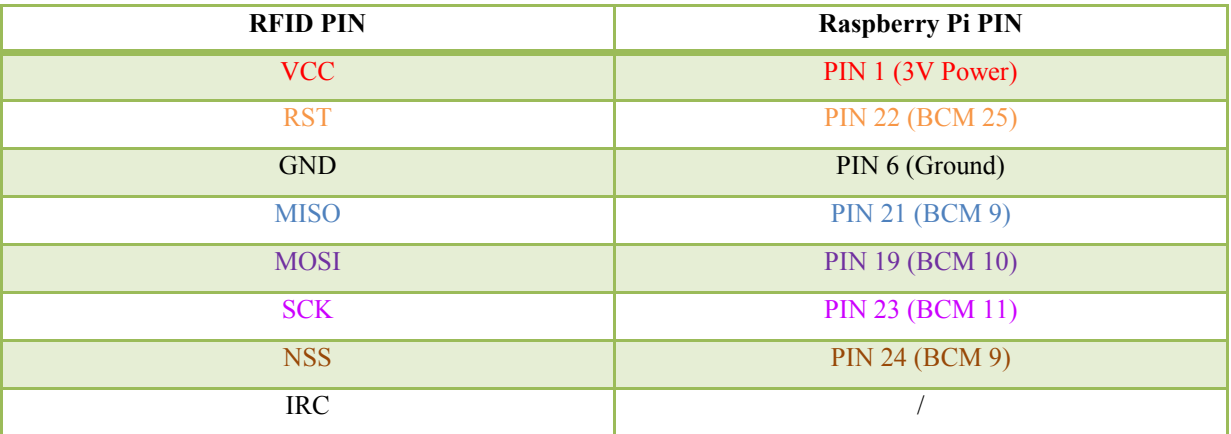

**Tabelle 2: PIN-Verbindung zwischen RFID-Modul und Raspberry**

## **Schritt 2—Installation des Moduls**

Sollten Sie bereits ein aktuelles Raspbian-System auf Ihrem Raspberry verwenden, so können Sie diesen Schritt überspringen und sofort mit Schritt 3 fortfahren.

Installieren Sie auf Ihre SD-Karte mit Hilfe des ["Win32 Disk Imager"](https://sourceforge.net/projects/win32diskimager/)-Programms das aktuelle Raspbian Image, welches Sie unter dem folgenden [Link](https://downloads.raspberrypi.org/raspbian_latest) zum Download finden.

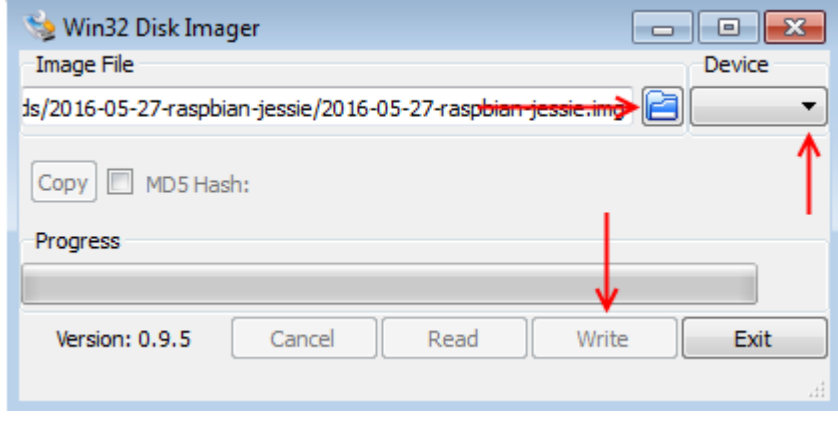

**Bild 3: Screenshot des Win32 Disk Imagers**

#### **Schritt 3 – Installation der Bibliotheken**

Sobald Sie die Installation abgeschlossen und das System gestartet haben, öffnen Sie die Terminal-Konsole und führen Sie folgende Kommandos aus:

sudo apt-get install python-pip python-dev build-essential sudo pip install RPi.GPIO

**Terminal 1: Installation der GPIO Bibliothek**

sudo apt-get install python-pip python-dev build-essential sudo pip install RPi.GPIO

**Terminal 2: Installation der Python Bibliothek**

sudo nano /boot/config.txt

**Terminal 3: Bearbeiten der Boot-Config**

In der Datei, die sich nun geöffnet hat, fügen Sie folgende Befehle ans Ende. Die Datei können Sie mit **Str+O** speichern und den Editor mit **Strg+X** verlassen.

device\_tree\_param**=**spi**=**on dtoverlay**=**spi-bcm2708

**Code 2: Einfügen in die Boot-Config**

Als nächstes öffnen Sie die Raspi-Config.

sudo raspi-config

**Terminal 4: Öffnen der Raspi-Config**

Hier wählen Sie unter dem Punkt **Advanced Options** den Punkt **SPI** aus, um diesen zu aktivieren. Dieses Menü können Sie nun wieder verlassen. Ein Neustart des Raspberry Pis ist nun erforderlich.

sudo reboot

**Terminal 5: Raspberry neustarten**

## **Schritt 4 – Installation Software**

Um Ihnen eine möglichst einfache Nutzung zu gewährleisten, greifen wir im Nachfolgenden auf eine Erweiterung von **Louis Thiery & Connor Wolf** zurück.

Zunächst installieren wir weitere Pakete, um auf den SPI Bus zugreifen, und entsprechende Bibliotheken herunterladen zu können.

sudo apt-get install git python-def --yes git clone https://github.**com**/lthiery/SPI-Py.git **cd** SPI-Py sudo python setup.py install **cd** .. git clone https://github.**com**/mxgxw/MFRC522-python.git && **cd** MFRC522-python

**Terminal 6: Installation weiterer Pakete**

Die prinzipielle Installation ist nun abgeschlossen. RFID Module können nun mit Hilfe folgender Befehle genutzt werden.

sudo python Read.py

**Terminal 7: Auslesen von RFID-Chips**

sudo python Write.py

**Terminal 8: Beschreiben von RFID-Chips**

Beim beschreiben von RFID-Chips müssen in die Datei, mit Hilfe von **sudo nano Write.py**, zunächst 16 Zahlen, nach Ihrem Wunsch, eingefügt werden.

Ein Beispiel können Sie hier entnehmen:

data **= [**114**,** 97**,** 115**,** 112**,** 98**,** 101**,** 114**,** 114**,** 121**,** 45**,** 116**,** 117**,** 116**,** 111**,** 114**,** 0**]**

**Code 3: Data-Beispiel**